# Sentral Finance – Student subsidies

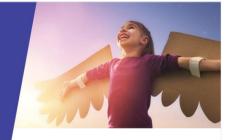

### Key highlights

#### Why use this feature?

Allocate subsidy amounts to a fee when a payment has been made on behalf of a student to assist with education costs.

Subsidies do not impact balances on a Contact's Statement of Account.

#### What this feature offers

Summary view of unallocated amounts per student

Ability to capture amounts per student

Ability to allocate outstanding fees from Subsidies - across students within a family if required

Ability to receipt various payment methods

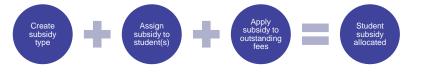

#### Create subsidy type

- 1. Go to Finance module | Finance Setup.
- 2. Select Fee Structures | Subsidy Types from the left menu.
- 3. Select Add Subsidy Type.
  - Enter a name for the subsidy, e.g. Scholarship.
  - Select associated fee types.
  - Application typically Student.
  - o Select Save.

#### Assign subsidy to students

- 1. Go to Finance module | Subsidies | Subsidies.
- 2. Select Add New Subsidy.
- Select the subsidy type being allocated against one or more students.

The Academic Period defaults to the current year.

- 4. Enter the subsidy amount.
- 5. Select an option for Subsidy Received:
  - Yes if the school has received funds
  - No if funds are outstanding.
- 6. Select students to allocate the subsidy against.
- 7. Select Save.

#### Allocate subsidy to outstanding fees

1. Go to Finance module | Subsidies | Subsidies.

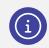

**Note:** You can also allocate a subsidy credit to a fee via the Receive Payment screen.

- 2. Under Filters on the right:
  - Use filter options to search for the student.
  - Select Apply Filter.
- 3. For the selected student:
- Select Allocate to Outstanding Fees. All available fees (in a family) to allocate the subsidy credit against display.

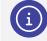

*Note:* You can apply Subsidy credit to another student in the same family.

5. Enter the amount of the subsidy to apply to the fee via the Allocated Amount.

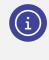

**Note:** The allocation of the subsidy will reduce the value of the fee and appear as a payment from the subsidy on the Statement of Account.

6. Once you've completed all allocations, select Allocate.

## Next steps

- 1. (Optional) View the student's subsidy balance.
- Select the student's name link.
  The Student Overview screen displays.
- 3. Under Student Overview in the left menu, select Subsidies.

## More information?

Finance User Guide

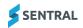